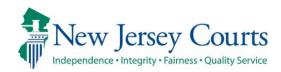

# eCourts Guardianship Report Review – Civil Release Notes 04-12-2024

# **Report Review**

| New      | Template documents are now available in the Follow-Ups tab for use in completing follow-up actions. For more information, click <a href="https://example.no.nih.gov/here">here</a> . |
|----------|----------------------------------------------------------------------------------------------------|
| Enhanced | The Follow-Ups tab workbasket has been enhanced to include additional filters and icons. For more information, click <a href="here">here</a> .                                       |
| Enhanced | The Case Review tab workbasket has been enhanced to include additional filters. For more information, click <u>here</u> .                                                            |

## Templates Available in Follow-Ups Tab

To facilitate the completion of follow-up actions, template documents have been added to Report Review. Users now have uniform, approved templates for use in completing the follow-ups with guardians.

The system dynamically displays the templates based on the follow-up action specified by the reviewer. The documents appear as links and open into Word so they can be tailored as needed. Users will then mail or email the documents to the appropriate parties.

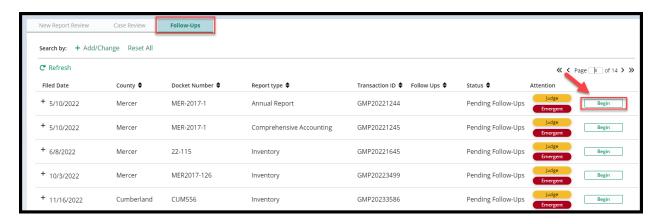

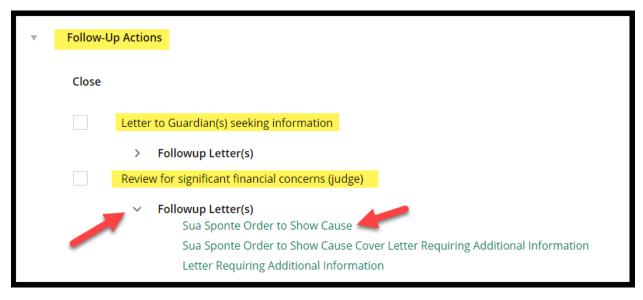

### BY THE COURT

**+**‡+

SUPERIOR COURT OF NEW JERSEY CHANCERY DIVISION: PROBATE PART CUMBERLAND, COUNTY

In the Matter of Harvey Herve, an Incapacitated Person DOCKET NUMBER: 098765

Civil Action

ORDER TO SHOW CAUSE

THIS MATTER being brought before the Court by the New Jersey Judiciary

Guardianship Monitoring Program (GMP), and GMP having performed a review of
the guardianship case file of Harvey Herve, an adjudicated incapacitated person

("the incapacitated person");

IT IS on this \_\_\_\_\_ day of \_\_\_\_\_\_, sua sponte OPDERFD that the

For more detailed information, refer to the Quick Reference Guide – eCourts Guardianship Follow-Up Templates.

(Back)

# Follow-Ups Tab Workbasket Enhancement

The Follow-Ups tab workbasket has been enhanced with new filters and icons. These enhancements allow users to easily distinguish between reviews that have come from Judge Review and those from Final Review.

### Steps:

- 1) Click Add/Change
- 2) Select **Attention** from search criteria
- 3) Select
  - a. "Last Review Judge" for reviews that came from Judge Review
  - b. "Last Review Final" for reviews that came from Final Review
- 4) In the '**Attention**' column, an icon labeled "Judge" or "Final" appears, as appropriate

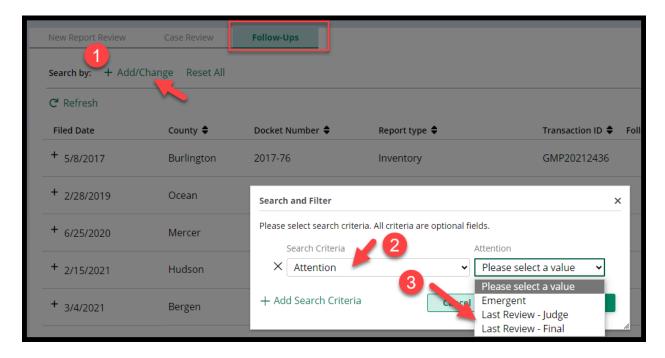

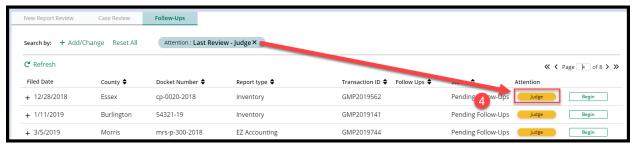

(<u>Back</u>)

#### Case Review Tab Workbasket Enhancement

The Case Review tab workbasket has been enhanced with new filters. These enhancements allow users to easily distinguish between reviews that have been returned to Finance Review from Judge Review and those from Final Review.

#### **Steps:**

- 1) Click Add/Change
- 2) Select **Attention** from search criteria
- 3) Select
  - a. "Returned Reviews Judge" for reviews that came from Judge Review
  - b. "Returned Reviews Final" for reviews that came from Final Review
- 4) In the 'Attention' column, an icon labeled "Returned" appears

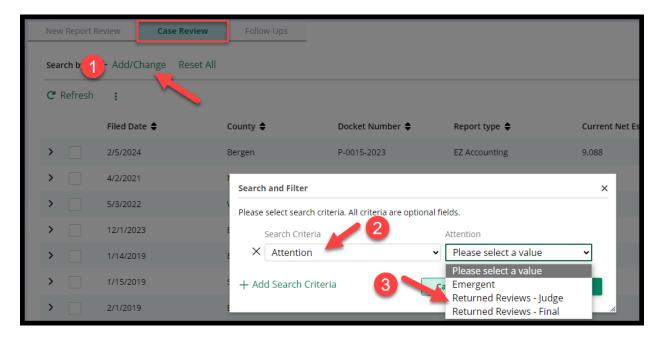

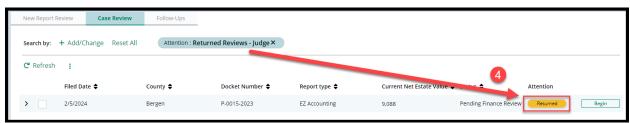

(Back)